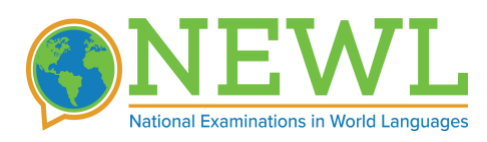

# **Introduction**

As a proctor, you are responsible for:

- Preparing the lab
- Logging in and admitting examinees
- Reading aloud the [proctor script](https://exams.actesting.org/docs/NEWL_Proctor_Script.pdf)
- Monitoring the exam
- Logging out and releasing examinees

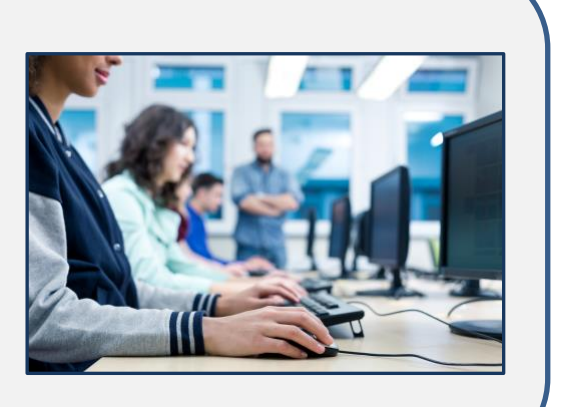

1

# **Exam Duration**

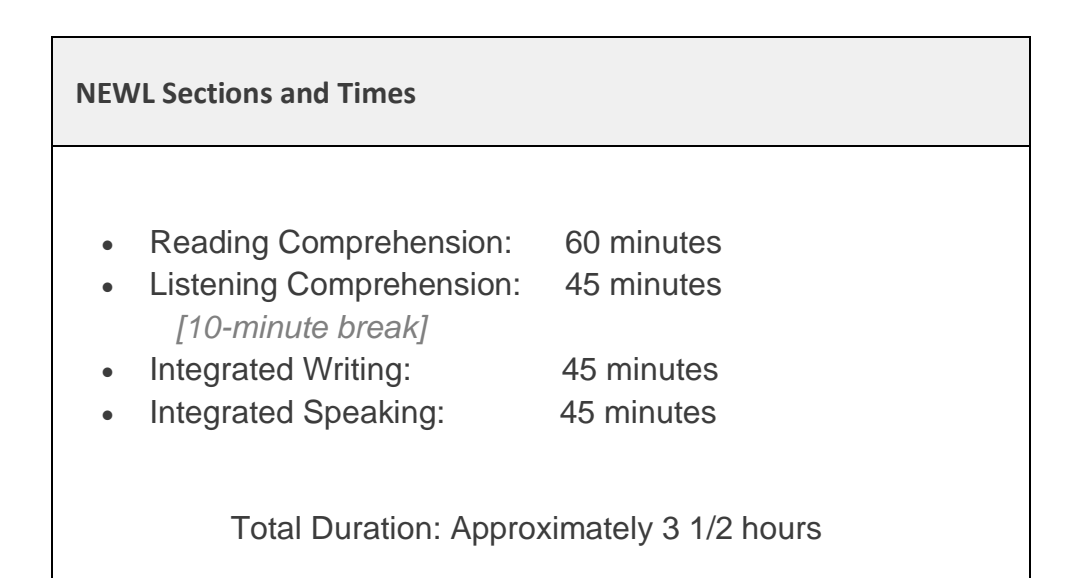

## **Preparing the Lab**

You should plan to arrive at the lab approximately one hour prior to the scheduled start time to make sure you are able to log in to the exam site, verify that all the equipment is setup and ready, and all examinees are logged in to the testing system. If you have not already done so, be sure to coordinate with your local lab technician to identify the machines that have been reserved and setup for the exam.

When you arrive at the lab you should:

- 1. Where possible, make sure that the examinees are not seated in close proximity to one another where they have direct views of one another's screens. You may need to adjust the angle of the screens or push the computers apart (if possible). Please check with your lab tech before making any major adjustments.
- 2. Select a machine that has NOT been reserved for an examinee and log yourself into the Exam Monitor.

(See: *Exam Monitoring & Tech Support*)

3. Use the chat interface to inform your online tech support specialist that you are getting ready to start and proceed to the examinee login process.

# **Logging Students into the Exam**

Once you have identified which computers will be used for the exam administration, sit at one of these computers and open an Internet browser. Please check with your lab technician to make sure that you are using the same browser (i.e., Chrome, Firefox or Microsoft Edge) that was tested in the setup phase in the weeks leading up to the exam.

At each testing computer you will need to:

- 1. Log in to [https://exams.actesting.org?isAdmin=1](https://exams.actesting.org/?isAdmin=1)
- 2. Click on "Examinee Login" (see: Figure 1)
- 3. Download the audio for the exam (see: *Downloading the Test Audio*)
- 4. Select one of the examinees from the list. (see: *Assigning Examinees)*
- 5. Verify the keyboard language (see: *Switching Language for Writing*)
- *6.* Make sure that a working pair of headphones and a microphone are available for this computer. (see: *Headphones and Microphones*)

**FIGURE 1. EXAMINEE LOGIN**

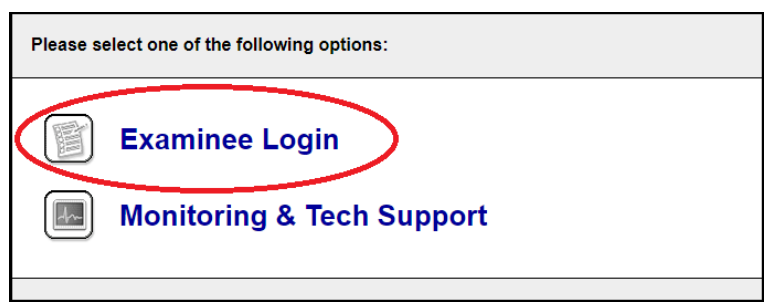

#### **DOWNLOADING THE TEST AUDIO**

Before you can log in an examinee on a computer, you will be asked to download the exam audio that will be used in the exam. Once you click the button to download the audio, your browser may ask you to allow this action. If such a question pops up (depending on the browser, it may be at the top or bottom of the window), please click yes. Once the download is completed, you will be able to log in the selected examinee. You do not need to wait for one computer to download the audio before proceeding to the next.

#### **ASSIGNING EXAMINEES TO COMPUTERS**

When you are presented with your list of the registered examinees (see Figure 2), you can assign an examinee to the computer at which you are sitting by simply clicking their name. Once you click on the examinee's name, the computer will be ready for the examinee to begin the exam and you may continue on to the next machine. Note that, if this is the examinee's first time testing in our system, they will be taken to a brief language background survey, otherwise, they will be taken directly to the cover page for the first section. In either case, the examinee's name will be displayed in the op right corner of the page.

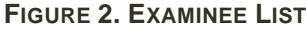

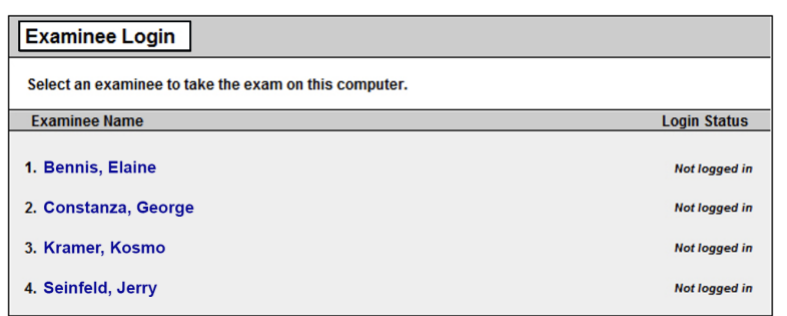

#### **SWITCHING LANGUAGE FOR WRITING**

To prepare for the writing component, please be sure that you are familiar with how to change the computers' language settings so that, before the writing

section, you can assist any examinee who might need help with this. Please note that this is a simple process and each examinee has also been instructed to familiarize themselves with how to change their language setting. Also, we have asked your local technical specialist to test and verify that the necessary language support has been enabled on every machine in the lab. To familiarize yourself with how to switch languages, you can follow the link(s) that apply to the computers in your lab.

[Directions for Mac](https://support.apple.com/guide/mac-help/change-the-system-language-mh26684/mac) [Directions for Windows](https://support.microsoft.com/en-us/windows/install-a-language-for-windows-ccd853d3-9ecd-7da7-9ef0-72b4a055410a) [Directions for Chromebooks](https://support.google.com/chromebook/answer/1059490?hl=en)

### **PHYSICAL KEYBOARDS**

In most cases, examinees use standard American keyboards to type. However, if your school can provide physical keyboards with the target-language characters on the keys and examinees wish to use them, they are permitted to do so.

#### **HEADPHONES AND MICROPHONES**

Each testing computer will need a working pair of headphones to test listening and a microphone to test speaking. We have asked your designated lab technician to test and verify that the equipment is working properly.

#### **TAKING NOTES:**

The examinees are allowed to take notes during the exam administration. However, it is important that the proctor collect **ALL** notes from each examinee before the examinee leaves the room. Once all of the notes from all of the examinees have been collected, and all of the examinees have exited the room, the proctor may securely discard the notes.

### **Admitting and Seating Examinees**

After the lab is ready and all examinees have been logged into the exam, you are ready to start admitting students into the lab. Examinees have been instructed to bring a form of identification with them (a school id, driver's license or passport) to present upon entry. If you do not know the students personally, you will need to ask them to present their identification.

As each examinee enters the room, please direct them to the computer to which they have been assigned and instruct them to complete the language survey if it appears on their screen.

### **CHECKLIST FOR EXAMINEES**

Examinees should bring sharpened No. 2 pencils or ink pens for note taking.

Examinees may **NOT** bring the following into the lab:

- Books, dictionaries, or note paper (You as the proctor will provide note paper for your exam)
- Any electronic devices that beep, ring or have an alarm
- Portable listening or recording devices or photographic equipment
- Tablets or computers (cell phones must be turned off and stowed)
- Food or drinks

Examinees are not allowed to open any other applications or Web pages during the exam. They are strictly prohibited from conducting Web-searches or using any other form of electronic resources to assist them with the exam. The system can easily detect this and doing so may be grounds for disqualification.

### **Starting the Exam**

Once all of the students are seated and have completed the language survey, you may begin to read aloud the [proctor script,](https://exams.actesting.org/docs/NEWL_Proctor_Script.pdf) which will serve as your guide through the test administration.

# **Exam Monitoring & Tech Support**

Throughout the exam administration, you may communicate with American Councils remote technical support and monitor the examinees' progress on each section. To access the monitoring tools, just go to:

[https://exams.actesting.org?isAdmin=1](https://exams.actesting.org/?isAdmin=1) and click on *Monitoring & Tech Support.*

Please remember that you will need your own computer (one that has not been reserved for examinee use) to monitor the exam.

### **MONITORING EXAMINEE PROGRESS**

The Exam Monitor allows you and the American Councils support team to observe how the exam is progressing for each examinee. The monitor provides a view of how much time is remaining in the current section and the percentage of questions that each examinee has answered. (See Figure 3)

The yellow highlight on the examinee's progress bar means that the examinee has not started the section.

The green highlight indicates the examinee is working on the section.

If you notice a red highlight on an examinee's progress bar, it means the examinee's computer is having issues connecting to the testing servers.

**Note**: The exam timer counts down dynamically, meaning that no time will be lost if there are any connection issues. We are constantly communicating with the examinees' web browsers, and if anything interrupts that communication, we have the ability to

reset the timer or add time for any examinee. Please remind the examinees, that they will not be penalized due to a technical problem.

**FIGURE 3. PROGRESS MONITOR**

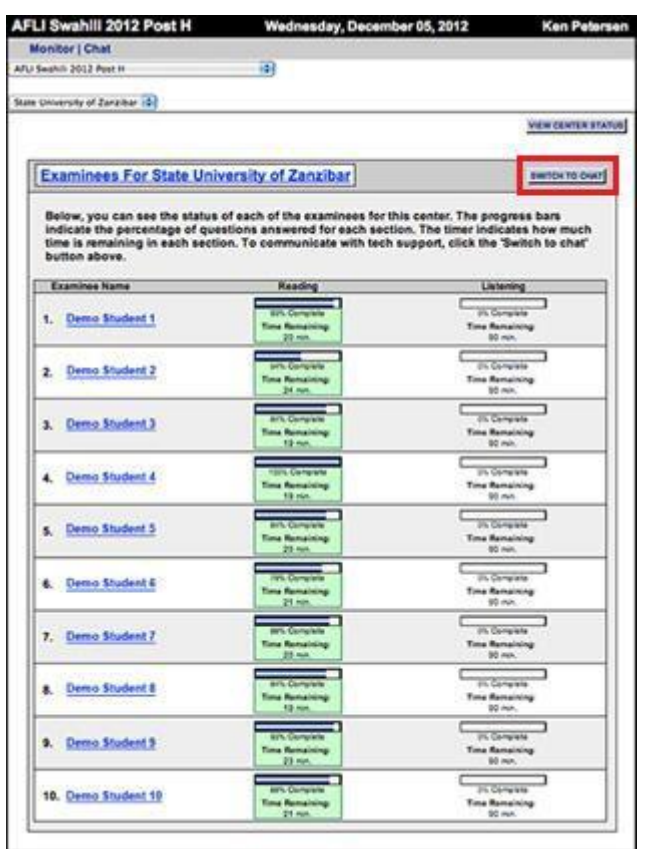

#### **CHATTING WITH ONLINE TECH SUPPORT**

The other main function of the monitor is to keep you connected to a tech support specialist in case you have any problems or questions (See Figure 4). To access the chat interface from the Exam Monitor, click on the 'Switch to Chat' button on the righthand side of the Exam Monitor. The chat interface is the fastest way to get any assistance that you might need. On exam day, please avoid using email to get assistance and only use the phone in the event that your school is having connectivity issues and cannot access chat.

**FIGURE 4. CHAT INTERFACE**

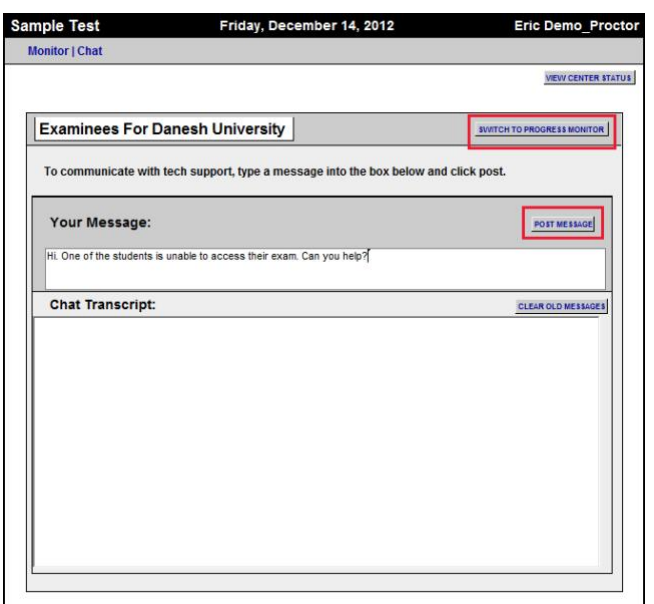

### **Logging Out of the Exam**

After each examinee has completed the exam they will see a summary of the answers they have submitted with a logout button (see Figure 5). Once each examinee has logged out of the testing system, they are free to quietly leave the room and be released from testing for the day. Please collect all notes from the examinees before they exit the lab.

#### **FIGURE 5. LOGOUT**

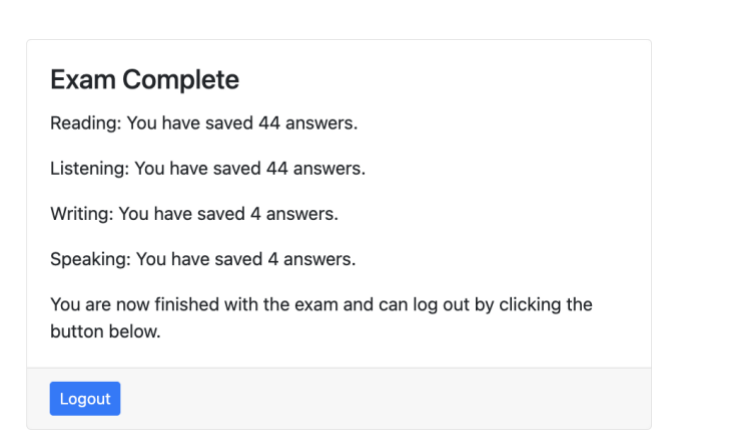

### **HONOR CODE AND GROUNDS FOR DISQUALIFICATION**

American Councils encourages all examinees to practice intellectual honesty and academic integrity when completing your online language exam. Any act of academic

1828 L STREET NW, SUITE 1200, WASHINGTON, D.C. 20036 · (833) 757-3926 · [newl@americancouncils.org](mailto:newl@americancouncils.org)

dishonesty will result in no score being provided by American Councils in addition to any penalty deemed necessary by the program in which you are participating. Examinees have been provided with clear rules for what constitutes prohibited behavior during the exam. Please acquaint yourself with those examinee rules.

We ask our proctors to monitor and report suspicious behavior during the exam, In today's context, most forms of academic dishonesty involve electronic forms of cheating, such as use of on-line auto corrects, on-line dictionaries, etc. Therefore, to maintain the integrity of our exams, we ask that you frequently move throughout the room to make sure that examinees are staying on the exam screen: They should not have other documents open on their screen during the exams.

# **Frequently Asked Questions**

### **DO THE EXAMINEES GET A BREAK BETWEEN SECTIONS?**

There is a scheduled 10-minute break between the Listening and Writing sections. During the break examinees may not discuss anything related to the test or look at any materials related to the language being tested, i.e., dictionaries, papers, websites, etc.

### **ARE EXAMINEES ALLOWED TO LEAVE THE ROOM DURING THE TEST?**

In non-emergency situations, such as a restroom break, the examinees are allowed to leave. **HOWEVER, THEIR TEST TIMER WILL CONTINUE TO COUNT DOWN AND TIME WILL BE LOST**. We recommend that all breaks be taken after the examinee has completed the first section of the test. Emergencies will be handled on a case-by-case basis, and we will work together with the examinee to find the best solution.

**DOES THE PROCTOR NEED TO LOG IN THE EXAMINEE AGAIN WHEN TRANSITIONING TO THE NEXT SECTION?**

No. The examinee will be automatically prompted to proceed to the next section.

### **IF THE EXAMINEE SURVEY DOES NOT SHOW UP BEFORE THE EXAMINEE BEGINS THE EXAM, WHAT DOES THAT MEAN?**

When you are logging the examinees into the exam and you notice that the survey does not come up for an examinee, it means that the examinee has previously taken an exam with American Councils. The examinee may continue to the exam without completing the survey.

### **CAN EXAMINEES SKIP OUT OF A SECTION BEFORE THE TIME LIMIT IS EXPIRED?**

No. Because there are specific instructions that the proctor will read aloud between sections, examinees cannot skip ahead to the next section until their time expires. They should use any extra time to review their answers for that section.

### **WHAT HAPPENS IF AN EXAMINEE'S COMPUTER FREEZES DURING THE EXAM?**

If a computer freezes, please refresh the browser. If that does not work, completely close the browser and log the examinee back in. The timer on the exam section will not continue nor will the examinee's progress be lost.

**WILL TECHNICAL SUPPORT BE PROVIDED?**

1828 L STREET NW, SUITE 1200, WASHINGTON, D.C. 20036 · (833) 757-3926 · [newl@americancouncils.org](mailto:newl@americancouncils.org)

Yes, American Councils will provide tech support for the duration of the exam through the chat interface on the Exam Monitor site.

**WHAT HAPPENS IF AN EXAMINEE CLOSES THE BROWSER WINDOW BEFORE COMPLETING THE EXAM?**

If the examinee closes the web browser during the exam, re-open the browser and log the examinee back into the exam. The exam will pick up where the examinee left off and no time will be lost for the section.